# **Gestion des commentaires pour les participant·e·s**

Voici un guide pour vous permettre d'utiliser la fenêtre d'annotations lorsque celle-ci est mise à disposition.

Sur certaines vidéos, le ou la propriétaire de celle-ci peut donner l'accès à des interactions via une fenêtre d'annotations.

En tant que participant·e·s vous avez la possibilité d'effectuer certaines activités.

#### **Savoir si la fenêtre est disponible**

Un onglet sur le côté droit apparait sur la vidéo.

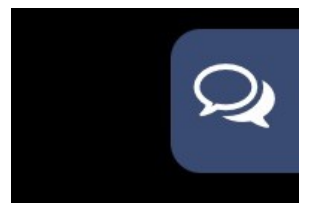

Cliquez sur celui-ci pour faire apparaitre la fenêtre.

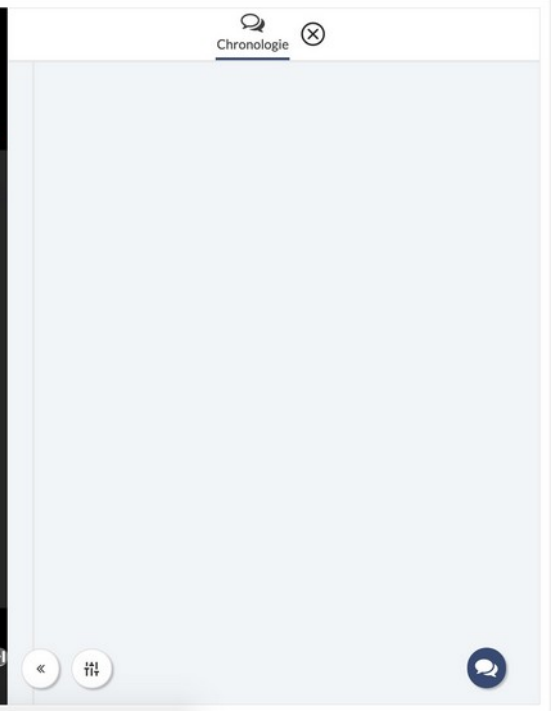

Cliquez sur La Croix pour la faire disparaitre en onglet.

## **Écrire et envoyer un message, si vous êtes un·e participant·e anonyme.**

Pour écrire un message, il vous suffit de cliquer sur l'icône :

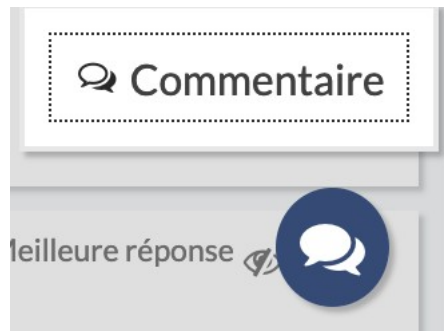

Et de choisir « commentaire » pour en ajouter un.

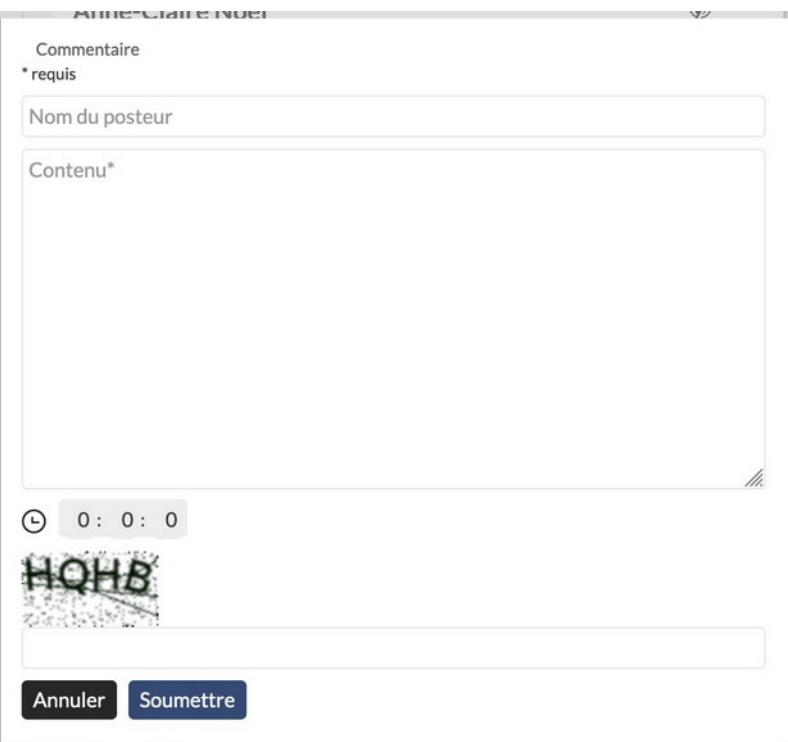

### **Rédigez votre texte dans la zone**

Commencez par renseigner votre nom dans la zone « Nom du porteur »

Puis écrivez votre texte dans le champ « Contenu »

Vous pouvez insérer votre message à un moment particulier de la vidéo, par exemple lorsque vous avez une question qui est évoquée dans un chapitre.

Si le curseur est déplacé alors l'horloge sera automatiquement mise à l'heure

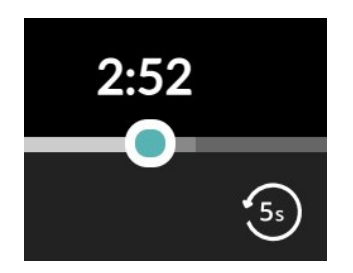

Vous pouvez également inscrire vous-même la durée précise sous cette forme = heure : minute : seconde (comme l'image ci-dessous)

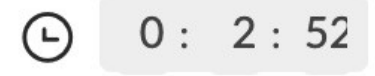

Recopiez les 4 lettres à l'identique dans le champ sous celles-ci.

Une fois que vous avez fini de rédiger, cliquez sur **« Soumettre »**

#### **Attendez la modération**

Votre message apparait grisé dans un premier temps : il est en attente d'être modéré.

Cela peut prendre plusieurs heures en fonction de la disponibilité du ou de la modérateur·trice.

Votre message peut être également refusé en fonction de la pertinence et de la redondance de votre contenu.

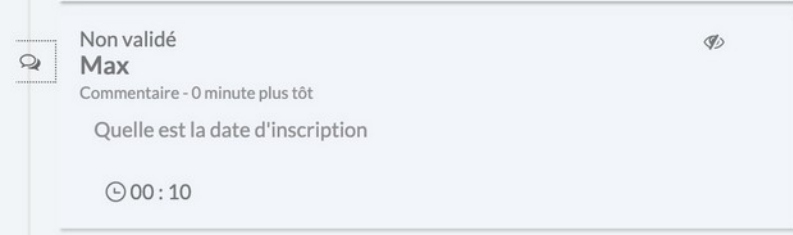

Si la page se rafraichit, votre message peut disparaitre, mais celui-ci est toujours actif et en attente de modération.

Ne répétez pas votre contenu.

Dès que votre message est approuvé, il apparait pour la communauté.

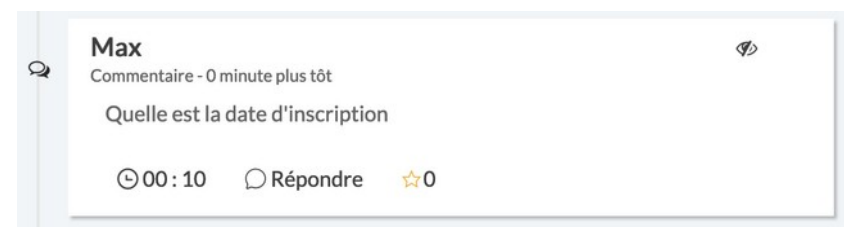

De la même façon, vous pouvez répondre à un contenu déjà présent en cliquant sur « Répondre ».

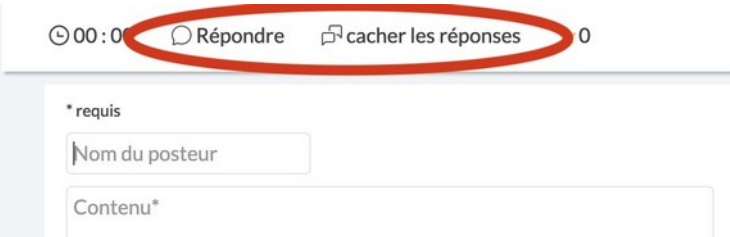

Pour une meilleure visibilité de la zone de texte, cliquez sur le petit oeil une fois que vous avez lu le message.